## **Uploading Supplemental Items To Your Student Teaching Application:**

#### Go to **murraystate.edu/studentteaching**

Then scroll to **Application for Admission to Student Teaching** (close to the bottom of the page) Click **Student Teaching Application**

### **Student Teaching Application** Click the 2nd link Applications should be started while attending an Admission to Student Teaching Orientation. You should not start an to log back into application on your own. your existing application Start an application for the first time. Return to an already started application to update information or to submit your application. Once logged in, select your Student Teaching Application from the list under My Applications.

Click on your Student Teaching Application listed under **My Applications**.

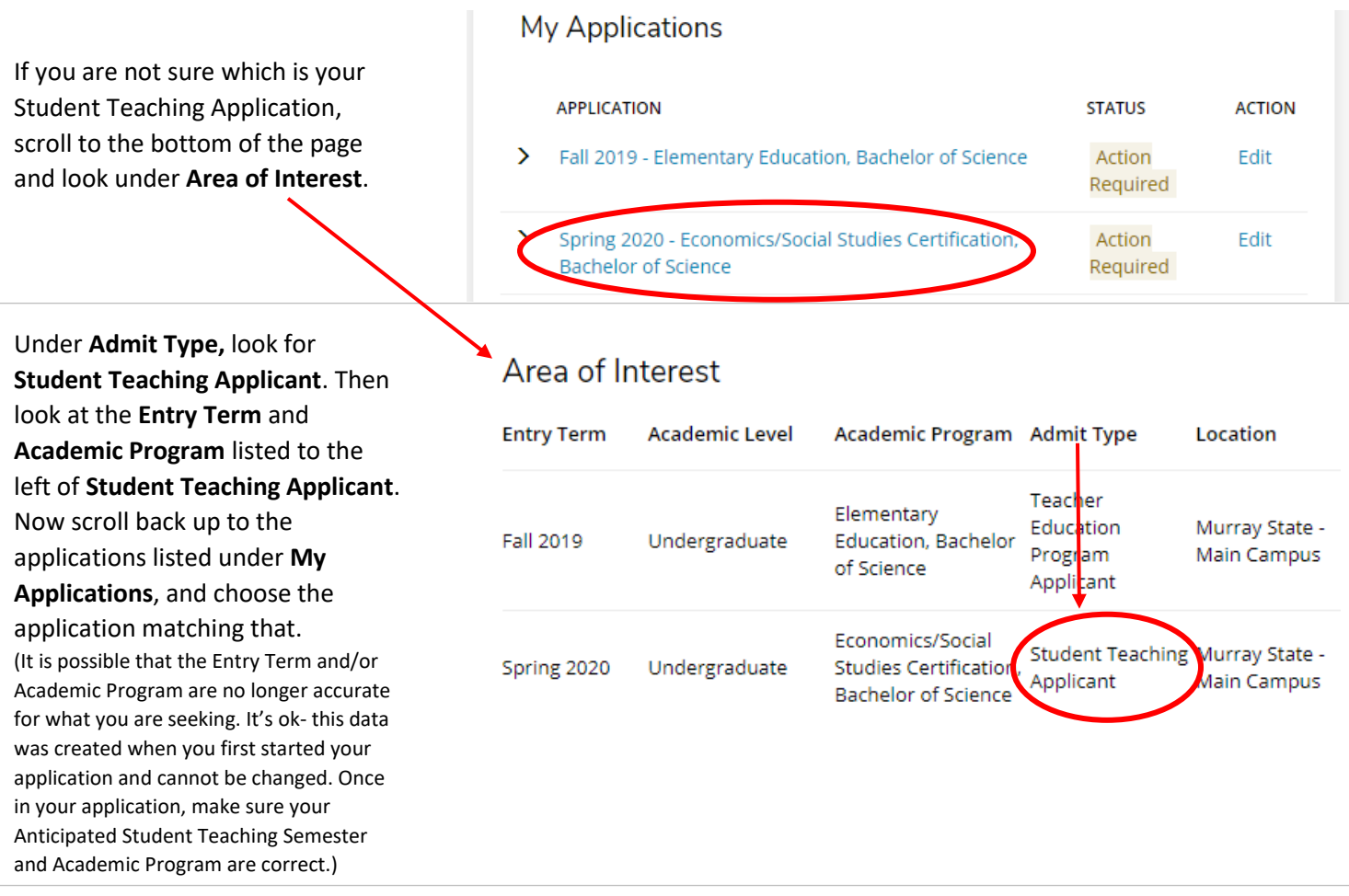

When the application opens, make sure it shows **Application for Student Teaching.**

# **Application for Student Teaching**

Once your Student Teaching Application loads, click **Supplemental Items & Documents** Supplemental Items & Documents

This will bring up the entire list of supplemental items for your application so you can keep track of your submissions, as well as upload necessary items.

If you do not have access to a scanner, you can download **Genius Scan** (a free app for iOS and Android phones) Crop the image using the orange grid lines, save the file and then email it to yourself before uploading it If you use Google Drive, you can also scan documents by opening the Google Drive app, (tap) Add, (tap) Scan, take a photo of the document, Crop if needed, (tap) Done – this saves a pdf of your document into your Google Drive

## **\*\*\*\*\*\*\*\*When uploading any file- please double check that it is not blank and that it is legible!\*\*\*\*\*\*\*\***

If you are having trouble scanning or uploading a file, you can print it and bring it by the **TES office** (2101 Alexander Hall)

### **Please name each file appropriately for the item it is and include your name.**

Ideally, files should be saved as PDF's – you can usually choose this format as an option when you click **Save As**

#### **To upload a file**

Click **Choose File**, locate your file on your computer, click **Open**, then click **Upload**

If you have already uploaded a file for a Supplemental Item but need to change it, click **Remove** to delete it, then click **Choose File**, locate the new file on your computer, click **Open**, and then click **Upload**

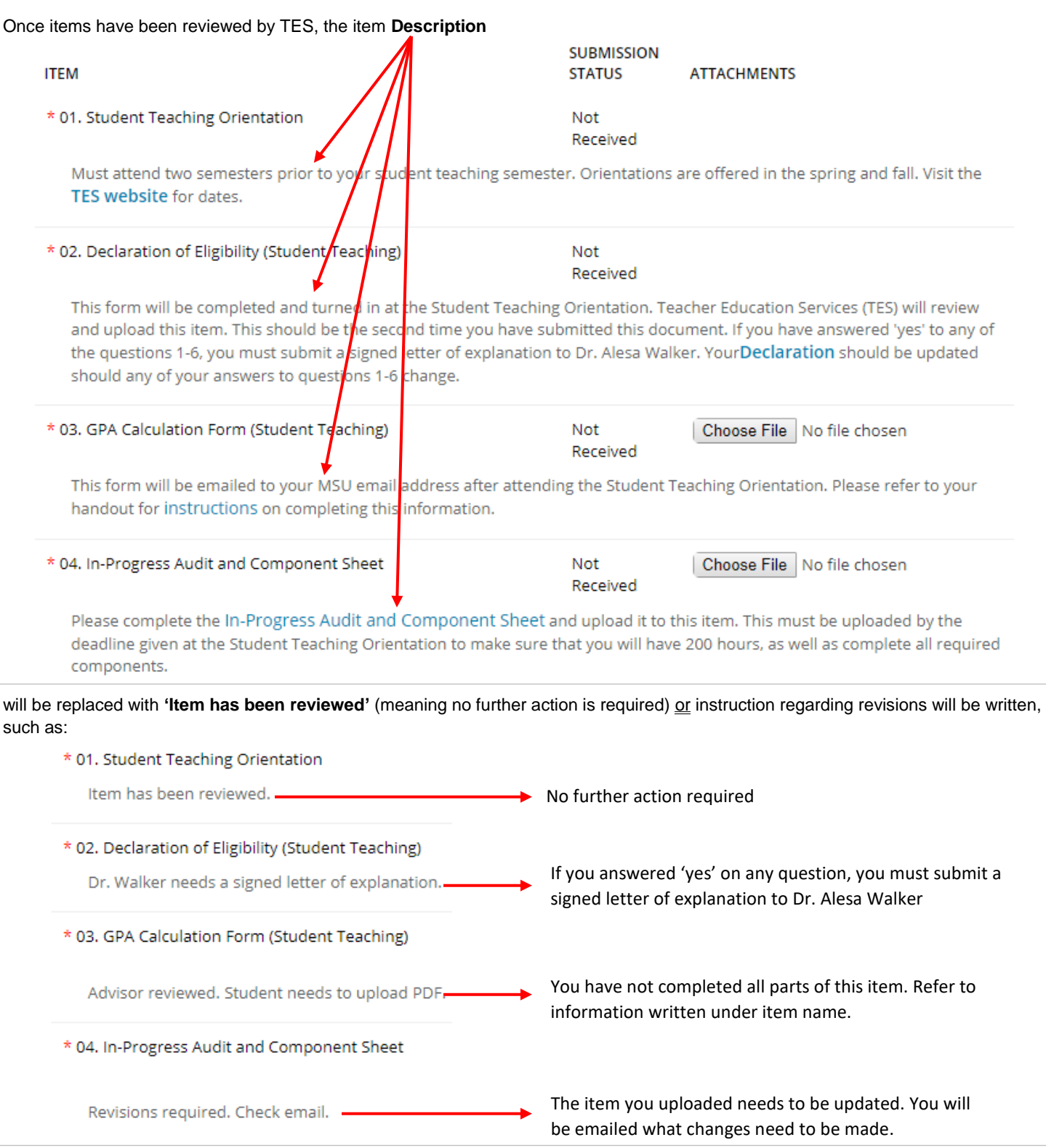

Please revisit and monitor your Supplemental Items regularly. **It is your responsibility to check the status of your items.**

All item descriptions must show **'Item has been reviewed'** before you will be admitted into Student Teaching.